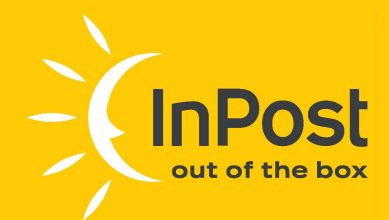

# Instrukcja nadawania przesyłek Allegro

za pomocą Managera Paczek:

**Kurier24 lnPost miniKurier24 lnPost Allegro Paczkomat® 24/7 lnPost** 

### **OUT OF**  THE **BOX**

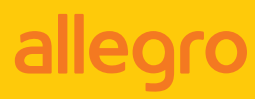

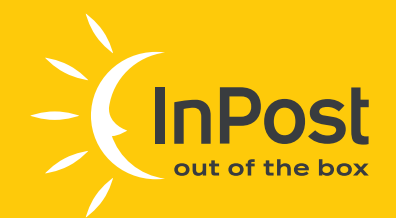

# ■ Sprzedaż z dostawą **Allegro InPost**

- 1. Zaloguj się do swojego konta w serwisie Allegro (allegro.pl).
- $2.$ Po zalogowaniu kliknij w nazwę użytkownika (prawy górny róg) i z rozwijanej listy wybierz opcję "ZAMÓWIENIA", a następnie "DO WYSŁANIA".
- 3. Aby dla danego zamówienia wybrać opcję dostawy Allegro InPost należy pod konkretnym zamówieniem kliknąć OPCJE, a następnie wybrać "NADAJ PACZKĘ ALLEGRO INPOST".
- 4. Nastąpi przekierowanie do formularza rejestracyjnego aplikacji Manager Paczek na stronie InPost

(https://manager.paczkomaty.pl/allegro/import-auctions).

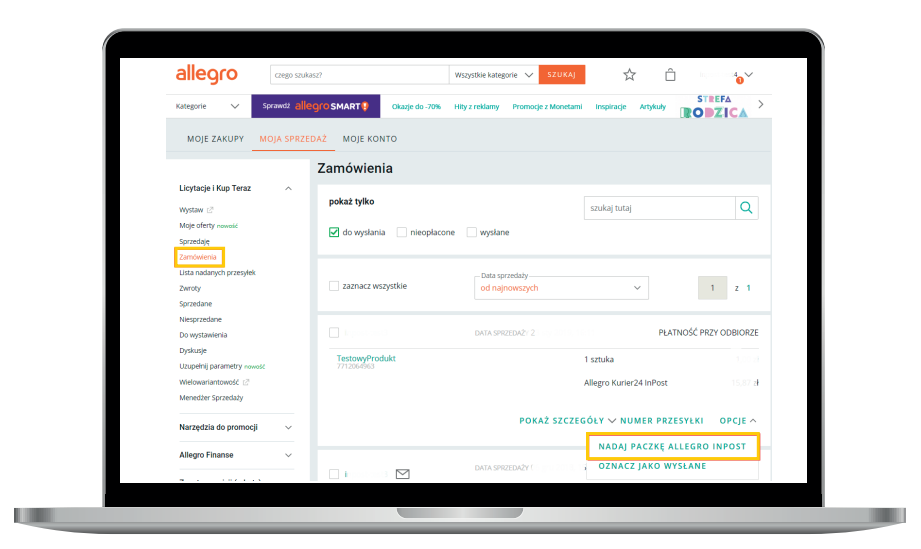

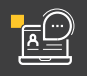

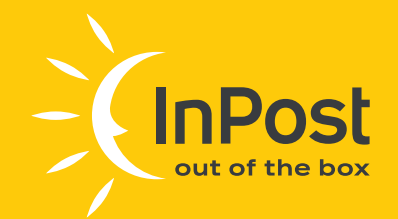

# ■ Rejestracja konta w Managerze Paczek

1. W celu zarejestrowania nowego konta uzupełnij dane użytkownika:

- · e-mail (służący jako login, za pomocą którego użytkownik będzie logować się do systemu InPost oraz będzie w nim rozpoznawany),
- · numer telefonu komórkowego,
- $\cdot$  hasło,
- $\cdot$  imie,
- · kod pocztowy,
- · preferowany Paczkomat.

#### **Uwaga**

Ważne jest prawidłowe podanie adresu e-mail użytkownika. To właśnie na ten adres będą kierowane wszystkie powiadomienia. Poprawne dane w formularzu pozwolą na prawidłową realizację ewentualnych zwrotów i reklamacji.

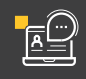

 $\vert \hspace{.06cm} \vert$ 

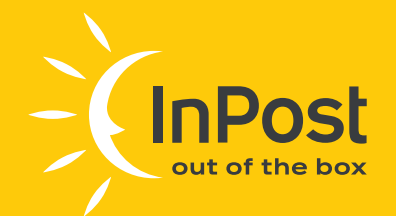

Wszystkie powyższe pola są wymagane i konieczne jest ich uzupełnienie. Aktywacja konta następuje poprzez kliknięcie w link aktywacyjny wysłany w wiadomości e-mail.

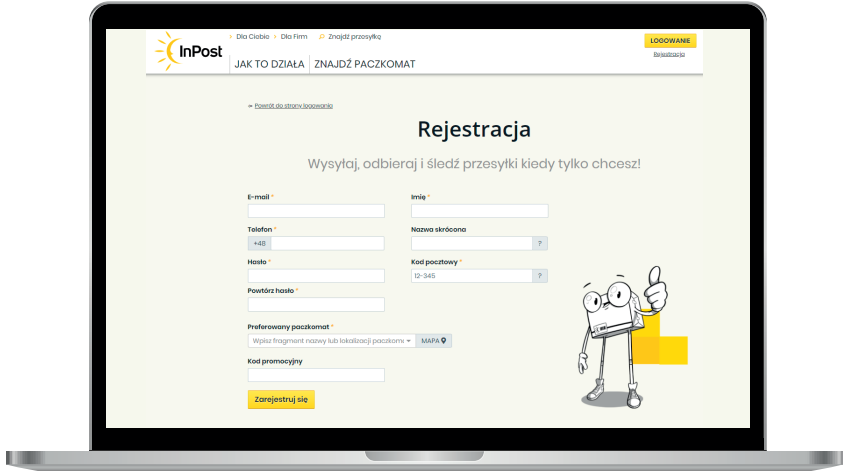

 $2.$ Po zalogowaniu się do Managera Paczek, uzupełnij pozostałe dane w zakładce "MOJE KONTO".

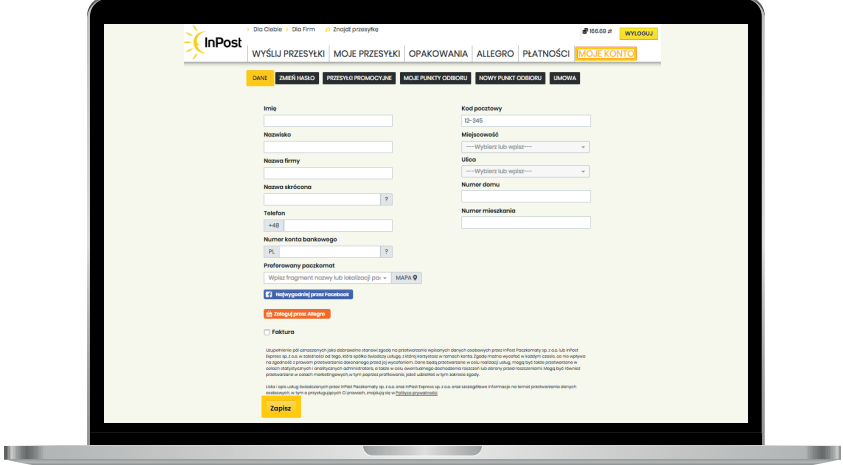

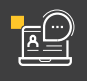

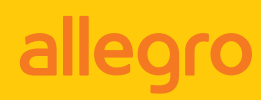

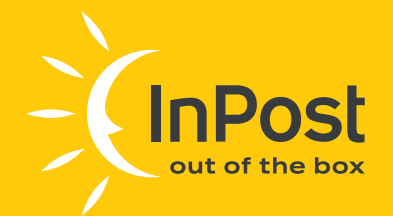

 $\vert \, \vert$ 

 $\overline{3}$ . Przed rozpoczęciem nadawania paczek doładuj swoje konto. Upewnij się, że logujesz się za pomocą właściwego konta a następnie przejdź do zakładki "PŁATNOŚCI". Po wybraniu odpowiedniej ilości oraz gabarytu paczki lub wprowadzeniu ręcznie kwoty doładowania i potwierdzeniu przyciskiem "DOŁADUJ" zostaniesz przekierowany do strony, na której dokonasz płatności elektronicznej.

#### **Uwaga**

Powyższy punkt nie dotyczy klientów debetowych. Opłaty dokonywane są na podstawie cen ustalonych w umowie z InPost. Płatności rozliczane są na podstawie comiesięcznych faktur.

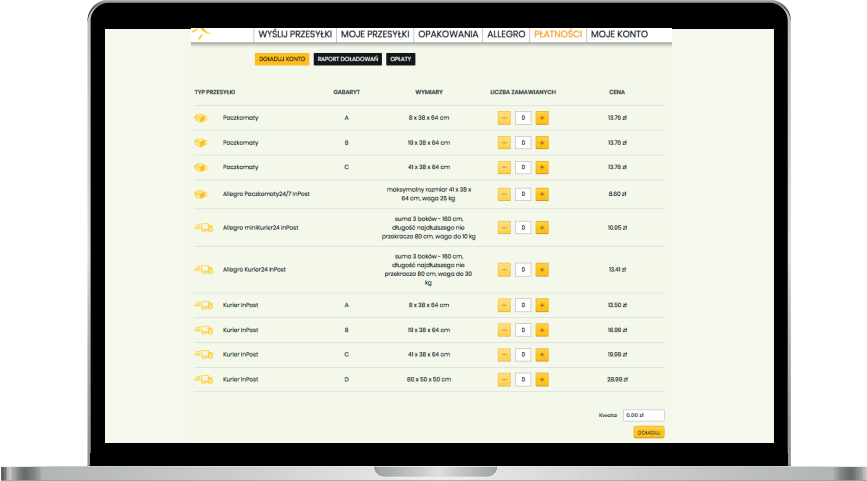

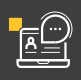

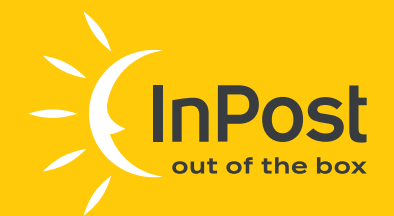

## **Dodanie nowego** punktu odbioru

Aby kurier mógł odebrać paczki z Twojego adresu, konieczne jest  $\mathbf{L}$ stworzenie, a następnie akceptacja przez InPost punktu odbioru. Formularz dodawania nowego punktu odbioru znajduje się w zakładce "MOJE KONTO". Wybierz opcję "NOWY PUNKT ODBIORU" i uzupełnij dane oraz adres, z którego kurier InPost będzie odbierać przesyłki.

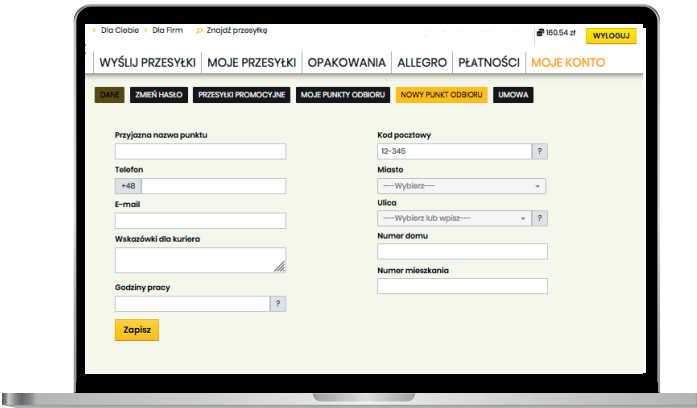

### **Uwaga**

Ważne jest prawidłowe podanie adresu e-mail użytkownika. To właśnie na ten adres będą kierowane wszystkie powiadomienia. Poprawne dane w formularzu pozwolą na prawidłową realizację ewentualnych zwrotów i reklamacji.

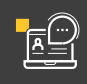

 $\boxed{1}$ 

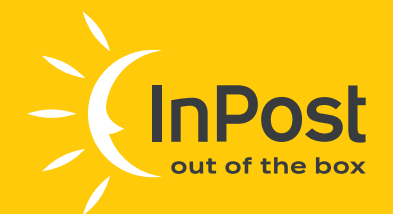

 $\overline{\mathbf{L}}$ 

## **E Łączenie konta** Allegro z kontem **Managera Paczek**

Upewnij się, że jesteś zalogowany na właściwym koncie, następnie w celu połączenia konta Allegro z kontem w Managerze Paczek wybierz zakładkę "ALLEGRO" i przejdź do "IMPORT ALLEGRO INPOST". Na ekranie dostępna będzie przycisk "ZARZĄDZANIE KONTAMI". Z tego miejsca możesz dodać lub usunąć powiązanie z kontem Allegro.

### **Uwaga**

Pamiętaj, że masz możliwość powiązania na swoim koncie więcej niż jedno konto Allegro.

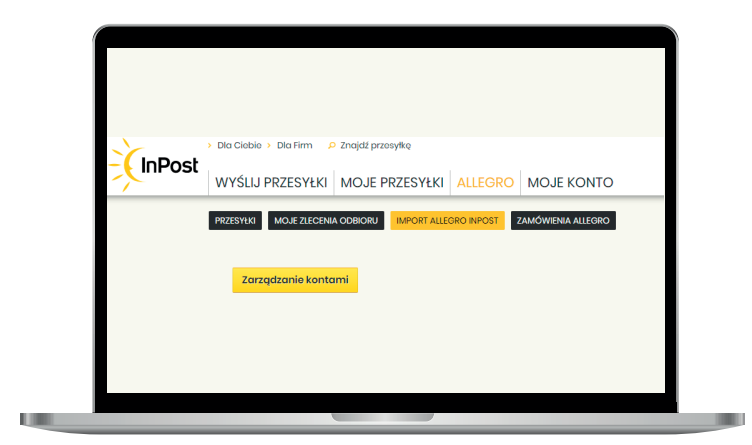

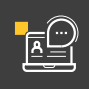

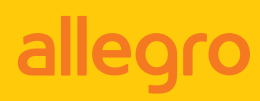

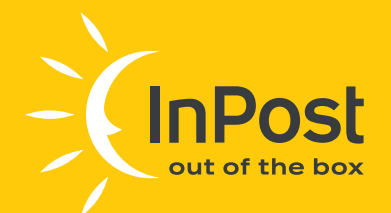

 $\mathbf{1}$ . Dodanie nowego konta Allegro. W "ZARZĄDZANIU KONTAMI" wybierz "DODAJ NOWE":

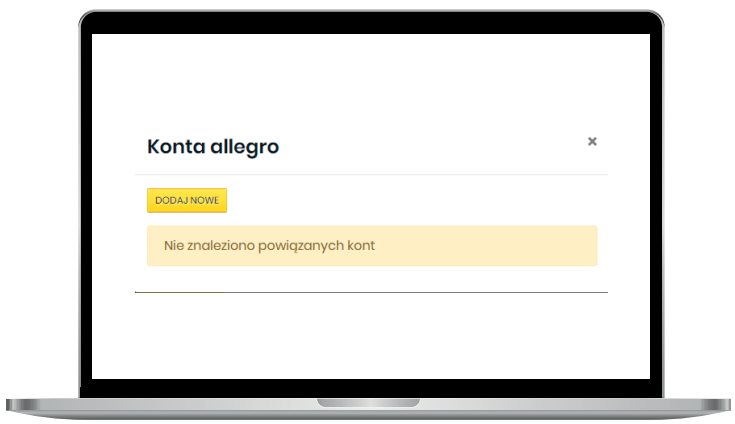

 $2.$ Na kolejnym ekranie określ nazwę dla konta. Możesz wpisać dowolną nazwę, która umożliwi Ci identyfikację konta w Managerze Paczek (np. "Moje konto Allegro"). Po wprowadzeniu nazwy naciśnij przycisk "POWIĄŻ". Zostaniesz przekierowany na stronę Allegro, gdzie dokończysz proces wiązania kont.

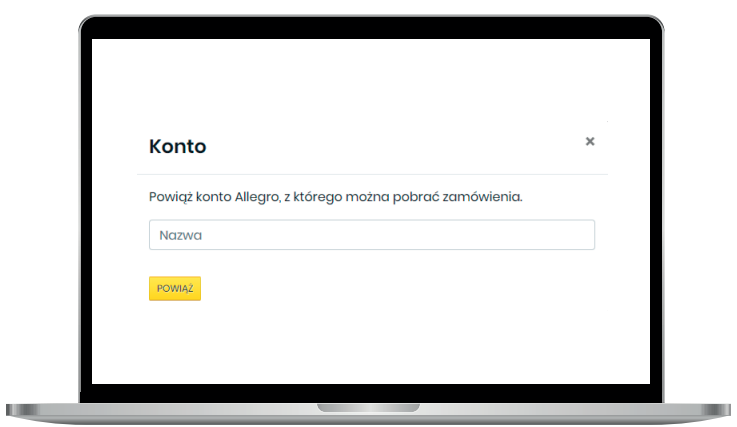

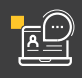

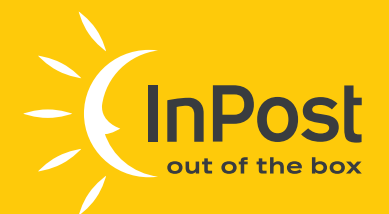

 $\overline{\mathbf{L}}$ 

#### **Uwaga**

Jeżeli Twoja przeglądarka blokuje wyskakujące okienka (pop-up) wyłącz tą funkcjonalność na czas wiązania kont! W przypadku gdy po wybraniu "Powiąż" strona Allegro nie została otwarta, zamknij okienko błędu naciskając krzyżyk w prawym, górnym rogu i ponów proces.

Na kolejnym ekranie wpisz kod podany przez aplikację i przejdź "DALEJ". Jeżeli to konieczne zostaniesz poproszony o zalogowanie do portalu Allegro. Kod zostanie wygenerowany automatycznie. Nie musisz go sam wprowadzać!

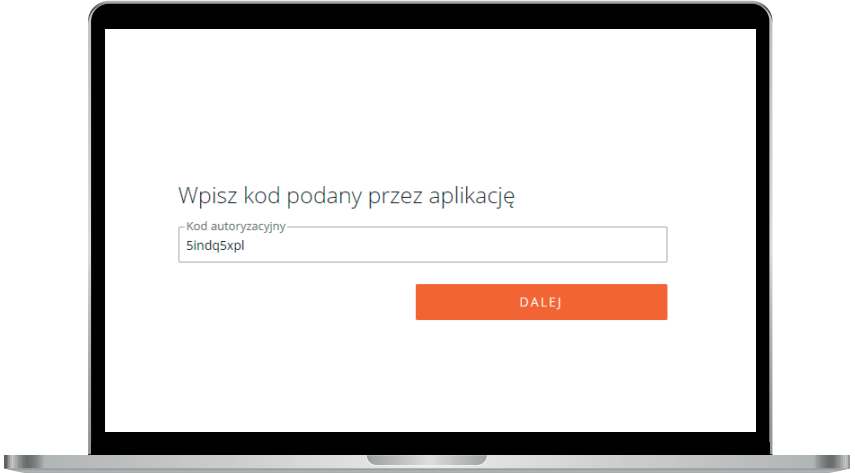

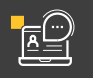

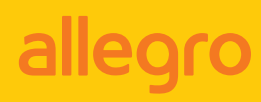

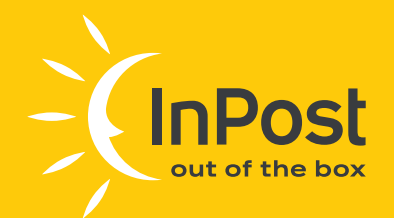

Po poprawnym zalogowaniu się i powiązaniu kont zostaniesz poinformowany komunikatem "Udało się":

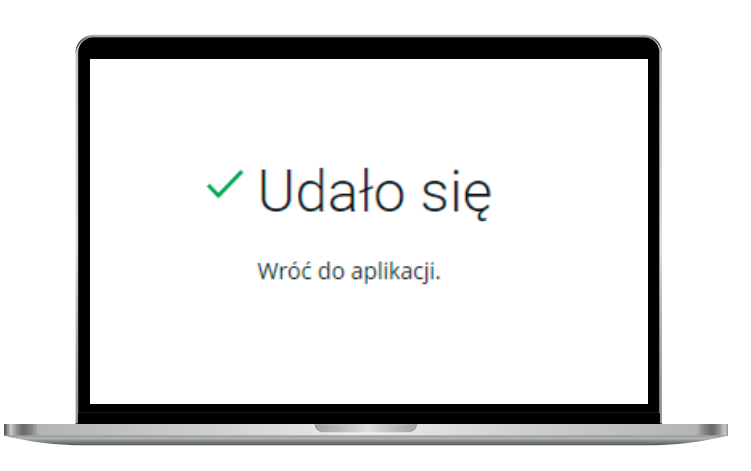

Zamknij zakładkę Allegro i wróć do Managera Paczek InPost. Następnie zatwierdź powiązanie kont przyciskiem "GOTOWE". Powiązanie może potrwać nawet kilka minut:

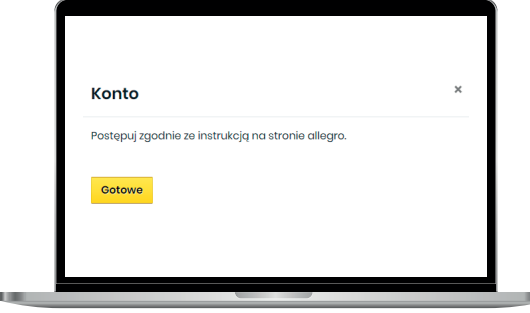

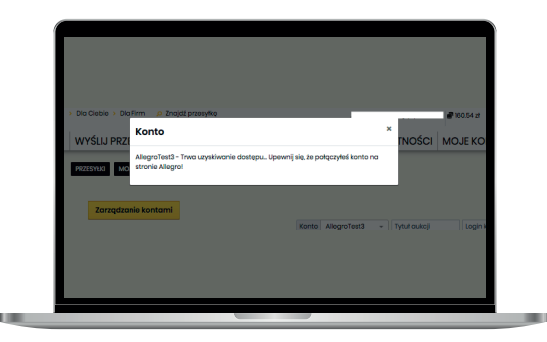

Gotowe - Twoje konto Allegro i Managera Paczek zostały powiązane!

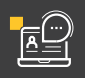

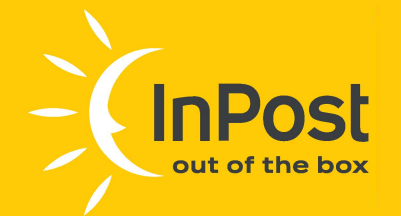

## **Tworzenie przesyłek ALLECRO INPOST**

- 1. Zaloguj się do Managera Paczek
- **2.** W zakładce **"IMPORT ALLEGRO IN POST"** możesz filtrować przesyłki według ich typu określanego przez kupującego w formularzu dostawy:
	- Allegro Paczkomat 24/7 In Post (przedpłata)
	- Allegro Paczkomat 24/7 In Post (za pobraniem)
	- Allegro miniKurier24 In Post (przedpłata)
	- Allegro miniKurier24 In Post (za pobraniem)
	- Allegro Kurier24 In Post (przedpłata)
	- Allegro Kurier 241nPost (za pobraniem)

Wyniki można filtrować także wg: tytułu aukcji, loginu kupującego, statusu płatności oraz powiązanego konta Allegro.

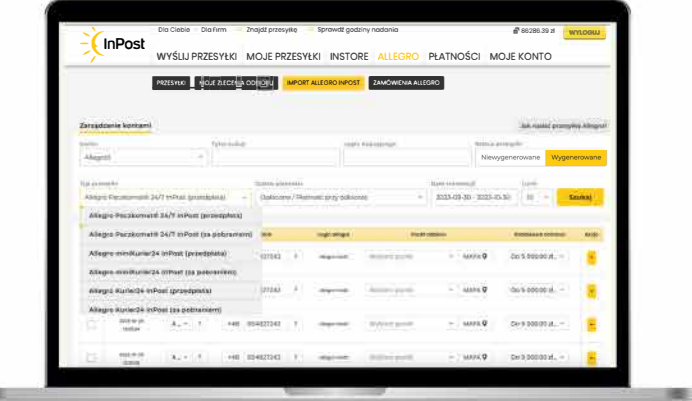

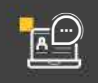

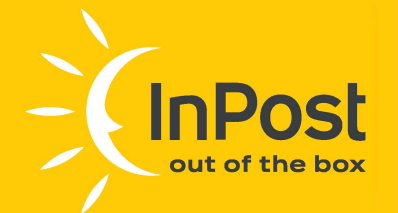

### **Uwaga [I]**

**Przy tworzeniu przesyłki Allegro miniKurier24 lnPost należy pamiętać, że są to małe przesyłki do 10 kg o sumie 3 boków nie większej niż 160cm. Dodatkowo w cenie usługi znajduje się gwarancja ubezpieczenia przesyłki w wysokości 5 tys. zł oraz darmowy zwrot. Przy tworzeniu przesyłki Allegro Kurier24 In Post automatycznie przypisywany jest jej gabaryt C (41x38x64cm). Zalecamy, aby przesyłki spełniające dopuszczalny rozmiar Allegro Kurier24 In Post, jednak przekraczające wymiary gabarytu C nadawać osobiście w PaczkoPunkcie lub poprzez odbiór kurierski. Allegro Kurier24 lnPost to duże przesyłki aż do 30 kg o sumie 3 boków nie większej niż 160cm z gwarancją ubezpieczenia w wysokości 5 tys. zł oraz darmowy zwrot w cenie usługi. Aby zwiększyć kwotę ubezpieczenia, należy wybrać wyższe ubezpieczenie z listy.** 

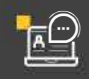

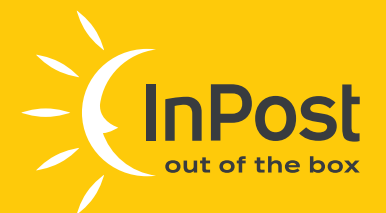

### Wskazówki

#### **PONOWNE GENEROWANIE ETYKIETY**

Istnieje możliwości odfiltrowania zamówień Allegro, na które utworzone zostały przesyłki w naszym systemie. Zamówienia można odfiltrować w zakładce: "WYŚLIJ PRZESYŁKI -> IMPORT ALLEGRO PACZKOMATY 24/7" oraz "ALLEGRO -> IMPORT ALLEGRO INPOST", w kolumnie "Wygenerowane" - za pomocą znacznika tak lub nie.

#### **ZMIANA DANYCH KUPUJĄCEGO**

Dane kupującego są pobierane z platformy Allegro. Na etapie generowania etykiety istnieje możliwość edycji numeru telefonu, gabarytu w jakim przesyłka zostanie nadana (za wyjątkiem usługi Allegro Kurier24 InPost) oraz opcjonalnie ubezpieczenia.

#### **ZMIANA KWOTY POBRANIA**

Dla przesyłek za pobraniem widoczna jest kwota pobrania, jaką będzie musiał opłacić kupujący przed odbiorem paczki. Na tym etapie tworzenia przesyłki można ją edytować.

Przyciski "SZCZEGÓŁY" oraz "WYDRUKUJ" dotyczą jedynie danych transakcji z Allegro.

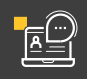

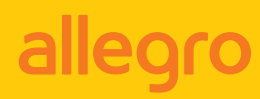

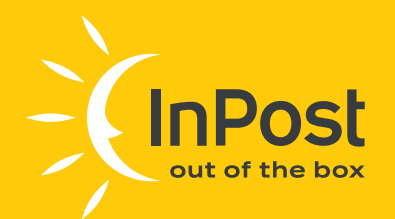

3. Wybierz przesyłki, które zostaną zaimportowane oraz określ ich sposób nadania.

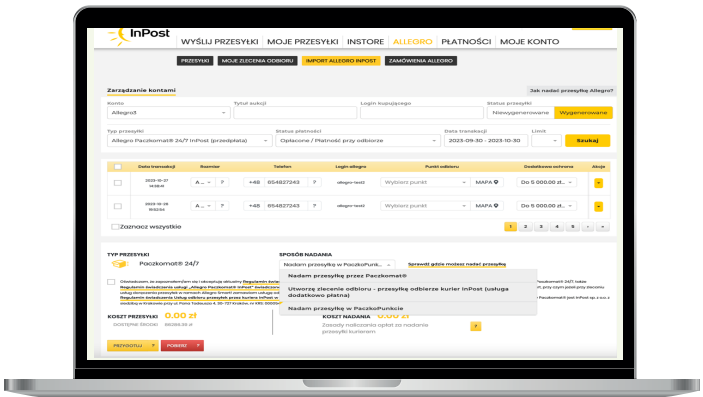

**Nadam przesyłkę przez Paczkomat®** - wybieramy te opcję w przypadku nadania przesyłki w preferowanym automacie Paczkomat

**Utworzę zlecenie odbioru** – wybieramy tę opcję w przypadku, gdy chcemy, aby przesyłkę odebrał kurier InPost (usługa dodatkowo płatna)

**Nadam przesyłkę w PaczkoPunkcie** – wybieramy tę opcję w przypadku nadania przesyłki w preferowanym PaczkoPunkcie

### **Uwaga**

Koszt podjazdu kuriera zależy od ilości nadanych przesyłek. Szczegóły dostępne na stronie www InPost.

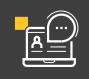

Ţ.

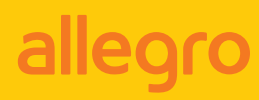

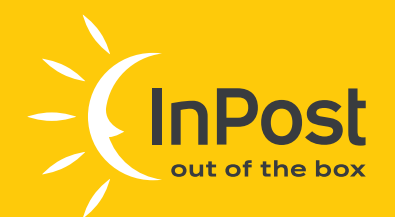

4. Po wybraniu sposobu nadania całość potwierdź przyciskiem "PRZYGOTUJ".

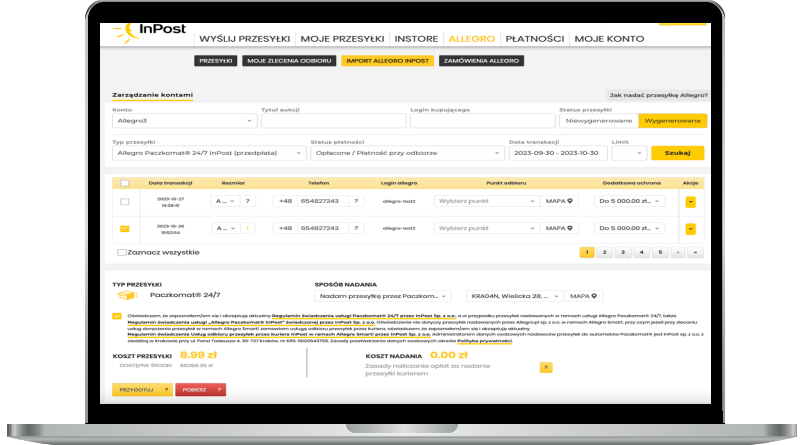

#### **UWAGA!**

Utworzona została nowa zakładka: "ALLEGRO > ZAMÓWIENIA ALLEGRO", w której będziesz mógł wyświetlić oraz wyszukać numery obsłużonych formularzy po zakupowych Allegro wraz z przesyłkami utworzonymi na te zamówienia.

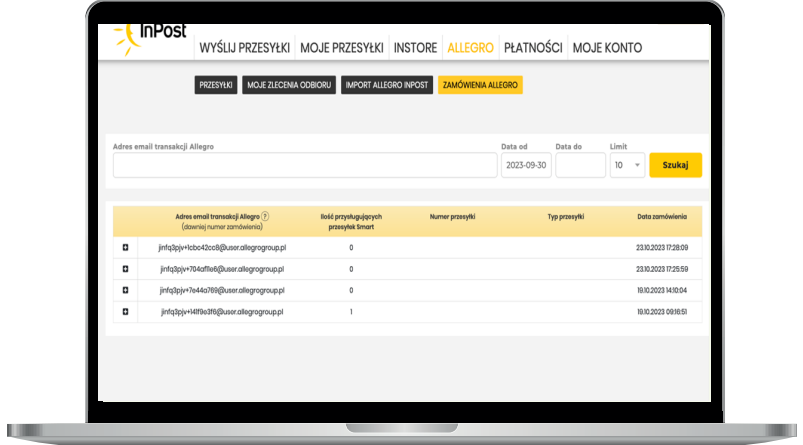

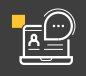

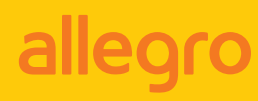

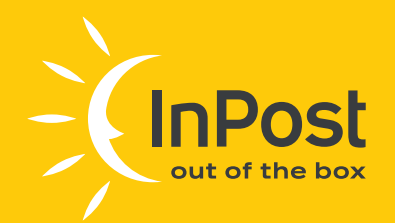

W następnym kroku pojawi się komunikat o pomyślnym utworzeniu przesyłek wraz z przyciskiem przenoszącym do zakładki "PRZESYŁKI ALLEGRO".

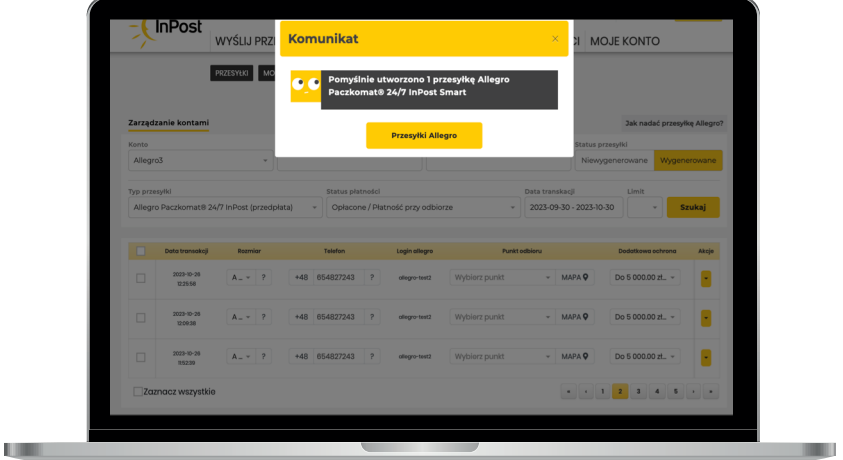

### **Uwaga**

Określenie sposobu nadania paczki jest wiążące. Nie ma możliwości zmiany sposobu nadania dla już przygotowanej etykiety. Aby zmienić sposób nadania, niezbędne będzie ponowne jej wygenerowanie ze zmienionym sposobem nadania.

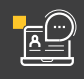

 $\boxed{ \cdot }$ 

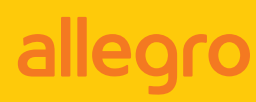

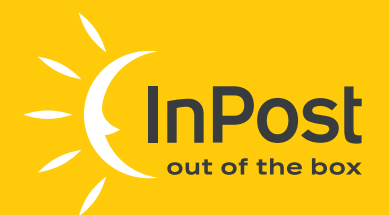

#### 5. Opłacenie przesyłki

Przed wydrukowaniem etykiety należy opłacić przesyłki. Możesz to zrealizować przez kliknięcie przycisku "OPŁAĆ" znajdującego się w kolumnie "AKCJE".

Przy opłacaniu większej ilości przesyłek można skorzystać z opcji "ZAZNACZ WSZYSTKIE" i opłacić wszystkie przesyłki jednocześnie. Po kliknięciu pojawi się okno potwierdzające płatność.

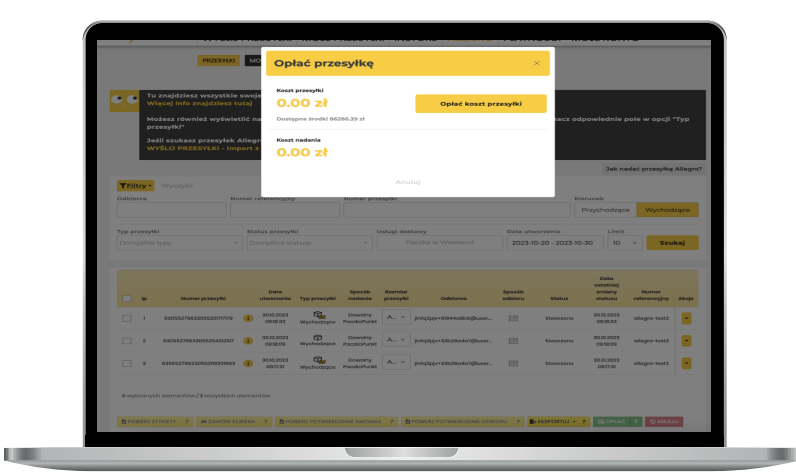

#### **Uwaga**

W przypadku przesyłek SAMART! gdy koszt przesyłki wynosi 0,00 zł, kliknięcie w przycisk "OPŁAĆ" jest jedynie potwierdzeniem transakcji, nie oznacza to, że środki zostaną pobrane z konta.

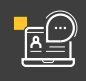

 $\boxed{ \cdot }$ 

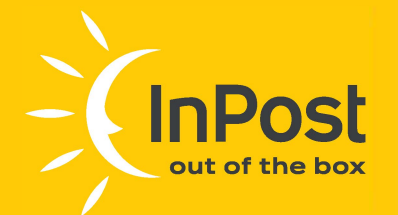

**[I]** 

#### **Uwaga**

**Cabaryt przesyłki Allegro Paczkomat 24/7 lnPost można zmienić do momentu opłacenia paczki. Aby sprawdzić szczegóły przesyłki (np. numer telefonu lub wysokość kwoty pobrania), wystarczy najechać kursorem na ikonę "i" przy numerze paczki - informacje te wyświetlą się w dodatkowym oknie.** 

Aby wygenerować etykietę w PDF należy kliknąć w "AKCJE" opłaconej przesyłki i wybrać opcję "DRUKUJ ETYKIETĘ", a następnie określić jej format (A4 lub A6P).

Wydrukuj pobraną etykietę i trwale umieść ją na przesyłce.

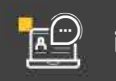

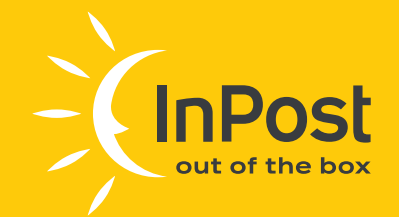

 $\vert \hspace{-.06in} \vert \hspace{-.06in} \vert$ 

# **E Zamawianie kuriera** - zlecenie odbioru przesyłek

#### **Uwaga**

Zamówienie kuriera InPost po odbiór przesyłek dostępne jest tylko dla paczek, dla których sposób nadania określono jako: "Utworzę zlecenie odbioru - przesyłkę odbierze kurier InPost". Odbiór przesyłek przez Kuriera można zlecić jedynie dla zweryfikowanego i aktywowanego punktu odbioru.

W zakładce "ALLEGRO -> PRZESYŁKI" zaznacz paczki, które mają zostać odebrane przez kuriera oraz kliknij przycisk "ZAMÓW KURIERA":

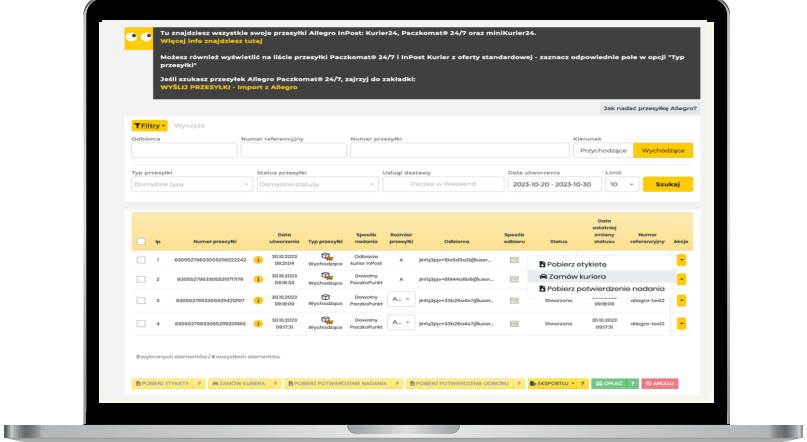

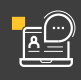

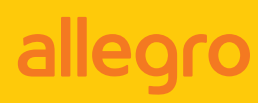

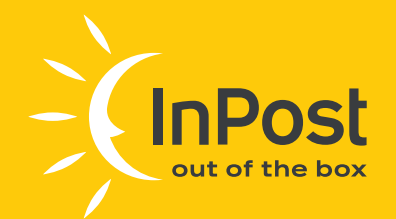

Po kliknięciu pojawi się okno, w którym należy wybrać punkt odbioru oraz dodać ewentualne wskazówki dla kuriera InPost.

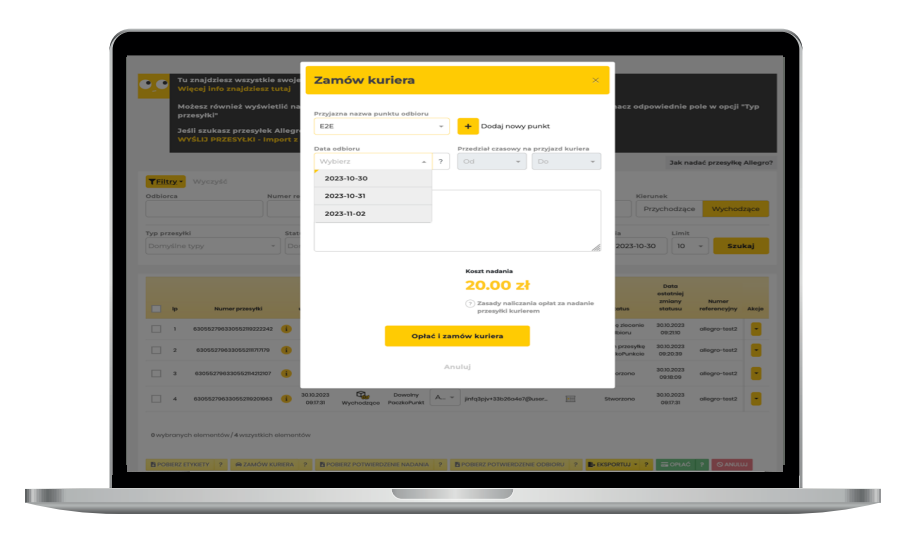

### Pamiętaj

Koszt podjazdu kuriera zależy od ilości nadanych przesyłek. Szczegóły dostępne na stronie www InPost.

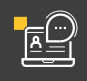

 $\boxed{1}$ 

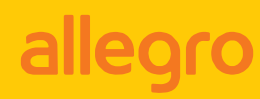

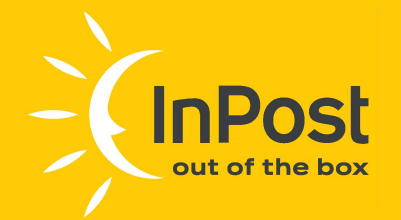

Utworzone zlecenie odbioru jest dostępne w zakładce "ALLEGRO MOJE ZLECENIA ODBIORU".

W kolumnie "AKCJE" przy stworzonym zleceniu odbioru dostępny jest przycisk "Pobierz", dzięki któremu możliwe jest pobranie dokumentu potwierdzającego nadanie przesyłek. Dokument ten podpisuje pracownik InPost podczas odbioru paczek.

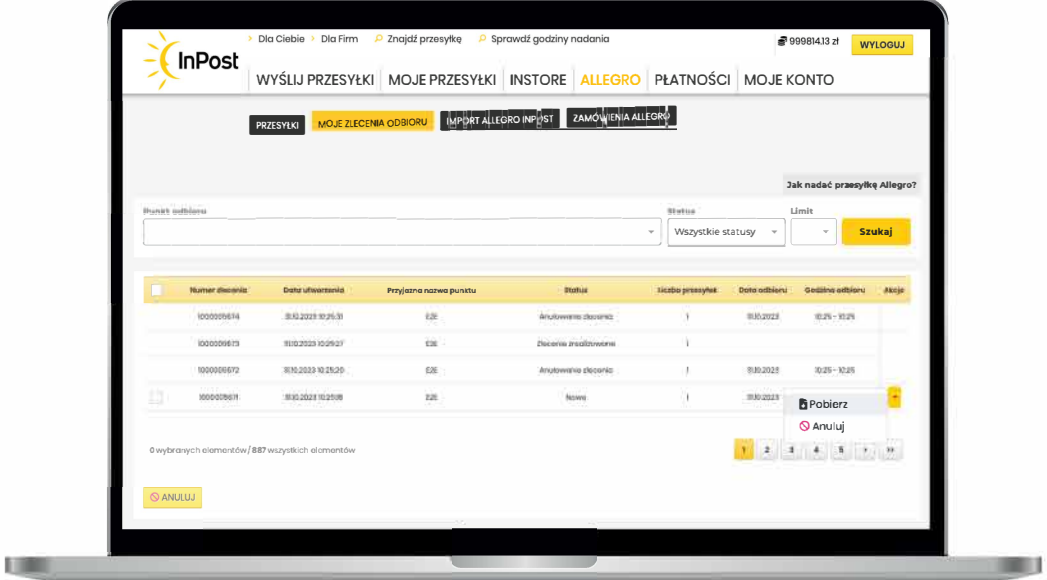

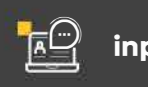

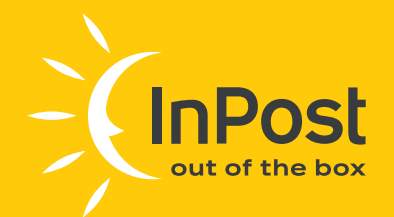

## **E Paczki Allegro InPost** zawsze z opcją darmowego zwrotu

Jeśli zdecydowałeś się na zwrot swojej przesyłki, masz 14 dni na kliknięcie przycisku "ZWROT" (licząc od momentu odebrania przesyłki) i potem kolejne 14 dni na zwrócenie paczki. Darmowy zwrot dostępny jest wyłącznie dla zarejestrowanych użytkowników Allegro.

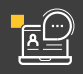